# **Begin hier Installatiehandleiding**

Brother Industries, Ltd. 15-1, Naeshiro-cho, Mizuho-ku, Nagoya 467-8561, Japan

Hartelijk dank voor uw keuze voor Brother. Uw ondersteuning is belangrijk voor ons en wij stellen uw klandizie op prijs. Uw Brother-product is ontwikkeld en gefabriceerd naar de hoogste standaarden voor betrouwbare prestaties, dag in, dag uit.

### **Lees de Handleiding product veiligheid voordat u uw apparaat installeert.**

### **OPMERKING**

Tenzij anders aangegeven worden in deze handleiding schermafbeeldingen en afbeeldingen gebruikt van de ADS-2600We.

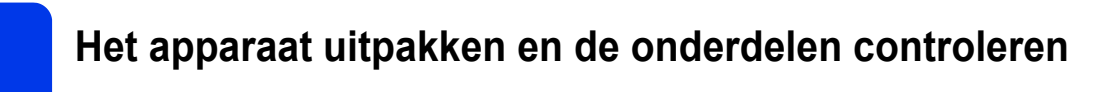

*De meegeleverde onderdelen kunnen per land verschillen.*

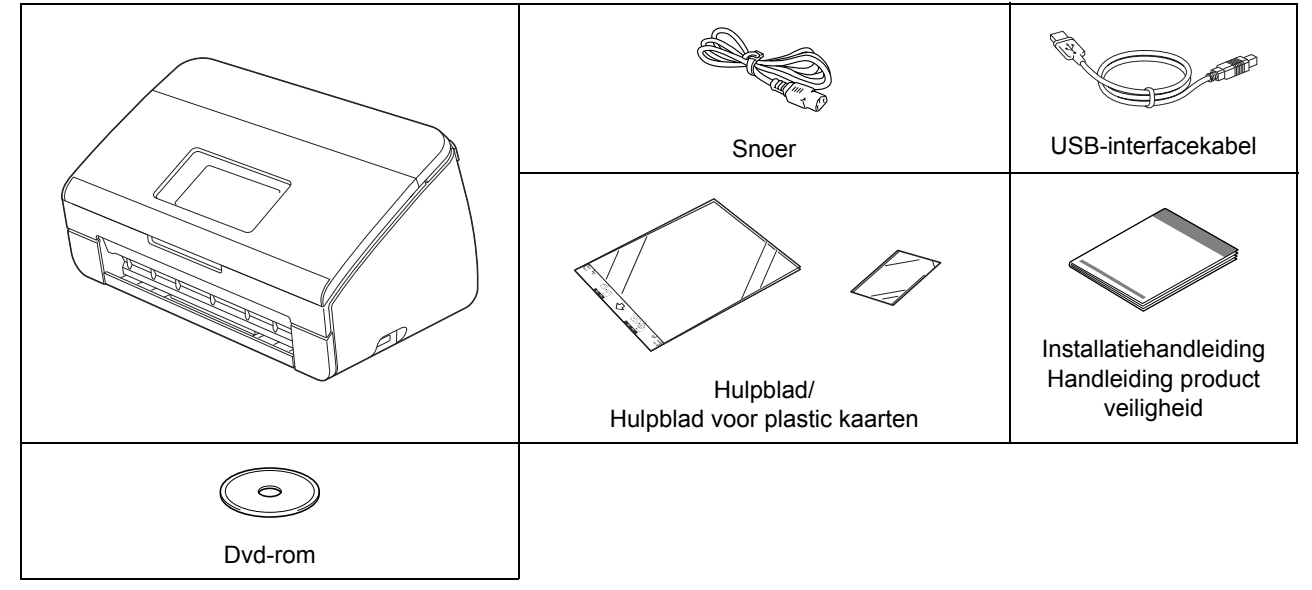

U kunt de *Gebruikershandleiding* en de *Netwerkhandleiding* voor uw model downloaden van het Brother Solutions Center:<http://support.brother.com>. Ga naar de pagina voor uw model op<http://support.brother.com> als uw computer geen dvd-romstation heeft, als er op de dvd-rom geen stuurprogramma's staan voor uw besturingssysteem, of als u handleidingen en hulpprogramma's wilt downloaden

### **WAARSCHUWING**

- **Dit product is verpakt in een plastic zak. Houd plastic zakken uit de buurt van baby's en kinderen om verstikking te voorkomen. Gebruik de zak niet in een wieg, een bed, een kinderwagen of een box. De zak is geen speelgoed.**
- **Gebruik uitsluitend het bij dit product geleverde snoer.**

### **OPMERKING**

- We raden u aan de originele verpakking te bewaren voor het geval u het apparaat moet vervoeren.
- Gebruik de meegeleverde USB-kabel als u het apparaat wilt aansluiten op een computer.
- **a** Verwijder de beschermtape en de folie van het apparaat, het LCD-scherm en het bedieningspaneel.
- **D** Controleer of alle onderdelen zich in de verpakking bevinden.

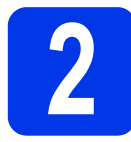

## **2 Het snoer aansluiten**

### **BELANGRIJK**

**Sluit de USB-kabel nog NIET aan.**

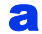

a Sluit het meegeleverde snoer aan.

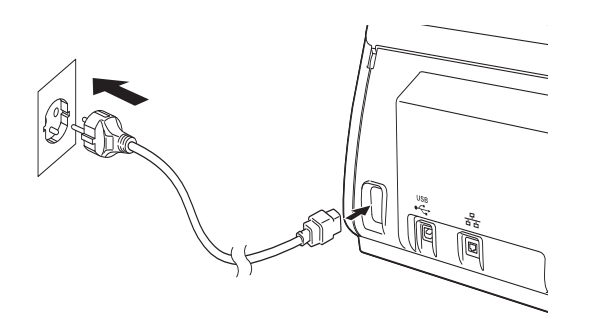

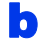

**b** Open de bovenklep  $\theta$ .

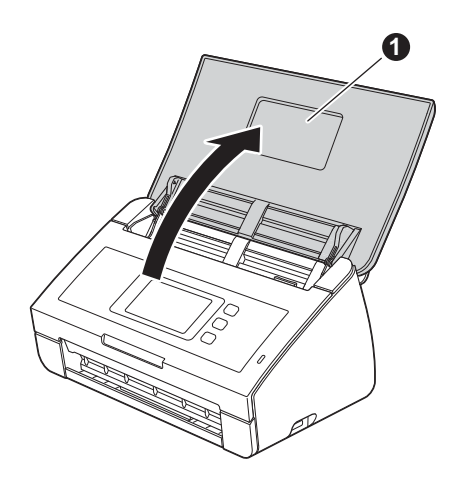

 $\mathbf C$  Trek de uitvoerlade uit het apparaat  $\mathbf 0$  en vouw de documentstopper uit @.

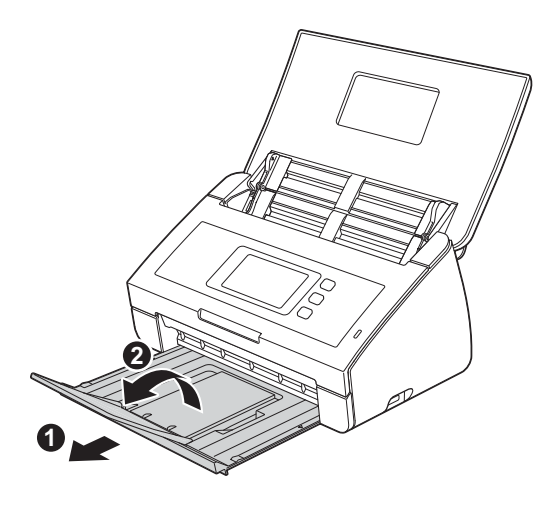

### **3 Kies uw taal**<br>
(indien nodig)<br>
(alleen ADS-**(indien nodig) (alleen ADS-2600We)**

- **a** Druk op **14 b** Druk op  $\triangle$  of  $\blacktriangledown$  om Stand.instel. weer te geven. Druk op Stand.instel. **C** Druk op Taalkeuze.
- **d** Druk op  $\triangle$  of  $\blacktriangledown$  om uw taal weer te geven. Druk op uw taal.
- e Druk op *.*

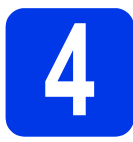

### **4 Het type verbinding selecteren**

Deze installatie-instructies zijn voor Windows® XP Home, XP Professional, Windows Vista®, Windows® 7. Windows® 8 en OS X v10.7.5, 10.8.x en 10.9.x.

Ga naar de pagina voor uw model op<http://support.brother.com>als uw computer geen dvd-romstation heeft, als er op de dvd-rom geen stuurprogramma's staan voor uw besturingssysteem, of als u handleidingen en hulpprogramma's wilt downloaden. Een aantal van de toepassingen op de dvd-rom is mogelijk niet beschikbaar als download.

### **OPMERKING**

Windows<sup>®</sup> 8: Gebruik Adobe<sup>®</sup> Reader<sup>®</sup> om bestanden te openen van Brother-handleidingen in PDF-indeling. Wijzig de pdf-bestandskoppeling naar Adobe® Reader® als Adobe® Reader® wel is geïnstalleerd op de computer, maar de bestanden niet kan openen.

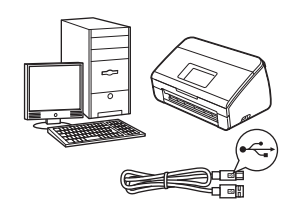

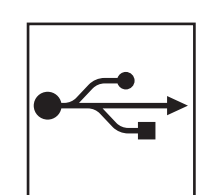

## **Bij gebruik van een USB-interfacekabel**

Windows®, ga naar [pagina 4](#page-3-0) Macintosh, ga naar [pagina 6](#page-5-0)

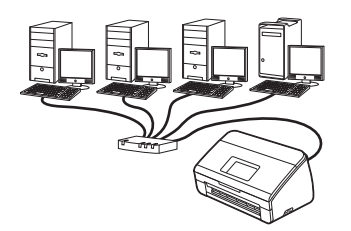

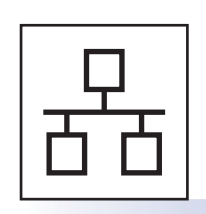

### **Bedraad netwerk (alleen ADS-2600We)**  Ga naar [pagina 7](#page-6-0)

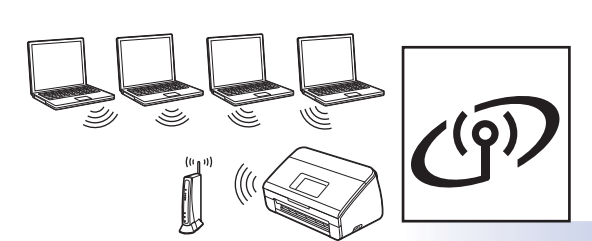

**(alleen ADS-2600We)**  Ga naar [pagina 11](#page-10-0)

**Draadloos netwerk**

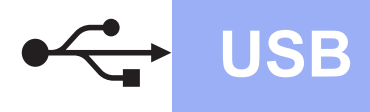

### <span id="page-3-0"></span>**Gebruikers van een USB-kabel (Windows®)**

**(Windows® XP Home/XP Professional/Windows Vista®/Windows® 7/Windows® 8)**

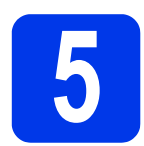

### **5 Voordat u installeert**

Zorg ervoor dat de computer en het apparaat zijn INGESCHAKELD.

### **OPMERKING**

- **Sluit de USB-kabel nog NIET aan.**
- Sluit alle geopende programma's.
- De schermen kunnen afwijken naar gelang uw besturingssysteem.
- Op de dvd-rom staat Nuance™ PaperPort™12SE. Deze software ondersteunt Windows<sup>®</sup> XP Home (SP3 of hoger), XP Professional (SP3 of hoger), Windows Vista<sup>®</sup> (SP2 of hoger), Windows<sup>®</sup> 7 en Windows® 8. Installeer het nieuwste Windows® Service Pack voordat u MFL-Pro Suite installeert.

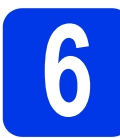

### **6 MFL-Pro Suite installeren**

**a** Plaats de dvd-rom in het dvd-romstation. Als het venster met de modelnaam wordt weergegeven, kiest u uw apparaat. Als het scherm met de taal wordt weergegeven, kiest u de gewenste taal.

### **OPMERKING**

• Ga naar **Computer** (**Deze computer**) als het venster van Brother niet automatisch wordt weergegeven.

(Windows® 8: Klik op het pictogram (**Verkenner**) op de Taakbalk en ga naar **Computer**.)

• Dubbelklik op het dvd-rompictogram en vervolgens op **start.exe**.

**b** Klik op MFL-Pro Suite installeren en vervolgens op **Ja** als u akkoord gaat met de voorwaarden van de licentieovereenkomst.

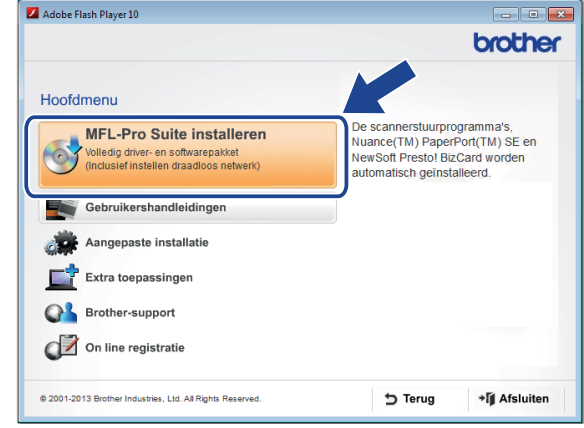

### **OPMERKING**

Als het scherm **Gebruikersaccounts beheren** wordt weergegeven in Windows Vista<sup>®</sup>, Windows® 7 en Windows® 8 klikt u op **Toestaan** of **Ja**.

- c Selecteer **Lokale verbinding (USB)** en klik op **Volgende**.
- d Volg de aanwijzingen op het scherm.

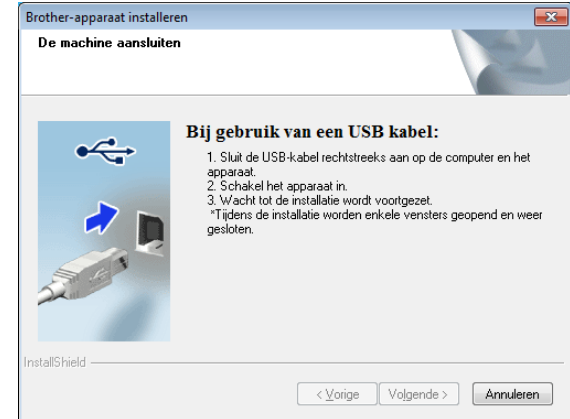

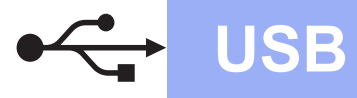

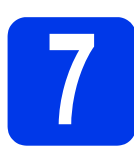

## **7 De USB-kabel aansluiten**

Sluit de USB-kabel aan op de USB-poort. gemarkeerd met een  $f$ -symbool op de achterkant van uw apparaat. Sluit het andere uiteinde van de kabel aan op een USB-poort van de computer.

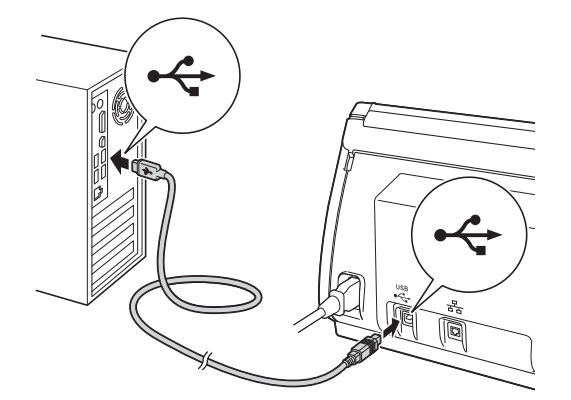

**b** De installatie gaat automatisch verder. De installatieschermen worden na elkaar weergegeven.

### **OPMERKING**

Sluit GEEN vensters tijdens de installatie. Het kan enkele seconden duren voordat alle vensters worden weergegeven.

c Wanneer het venster **Onlineregistratie** wordt weergegeven, selecteert u de gewenste optie en volgt u de aanwijzingen op het scherm.

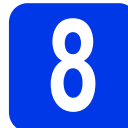

### **8 Voltooien en opnieuw opstarten**

**a** Klik op **Voltooien** om de computer opnieuw op te starten.

### **OPMERKING**

• Als tijdens het installeren van de software een foutmelding wordt weergegeven, voert u

**Installatie Diagnose** uit, dubbelklikt u op (**Brother Utilities**) op het Bureaublad, klikt u op de vervolgkeuzelijst en selecteert u de naam van uw model (als uw model nog niet geselecteerd is). Klik op **Hulpmiddelen** op de navigatiebalk links.

Een beveiligingsscherm van Windows<sup>®</sup> of van antivirussoftware kan worden weergegeven als u het apparaat of de bijbehorende software gebruikt, afhankelijk van uw beveiligingsinstellingen. Geef in dat geval toestemming om door te gaan.

- **b** De volgende schermen worden weergegeven:
	- Als het scherm **Instelling software-updates** wordt weergegeven, kiest u de gewenste instelling voor software-updates en klikt u op **OK**.
	- Als het scherm van het Brother-onderzoeksen ondersteuningsprogramma wordt weergegeven, selecteert u uw voorkeur en volgt u de aanwijzingen op het scherm.

### **OPMERKING**

U hebt internettoegang nodig voor de update van de software en het Brother-onderzoeks- en ondersteuningsprogramma.

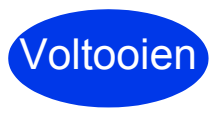

**De installatie is nu voltooid; de volgende stap is een testscan. Zie** *Testscan (Scannen naar pc)* **op [pagina 20](#page-19-0).**

### **Optionele applicaties installeren:**

**Ga naar**

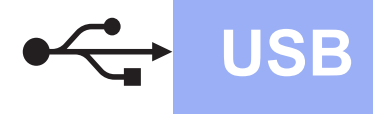

### <span id="page-5-0"></span>**Gebruikers van een USB-kabel (Macintosh)**

**(OS X v10.7.5, 10.8.x en 10.9.x)**

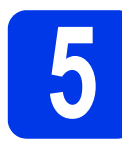

### **5 Voordat u installeert**

Controleer of de stekker van het apparaat in het stopcontact zit en of de Macintosh is INGESCHAKELD.

### **OPMERKING**

OS X v10.6.x-gebruikers: voer een upgrade uit naar OS X v10.7.5-10.9.x.

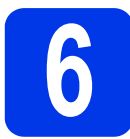

**6 De USB-kabel aansluiten**

### **OPMERKING**

- Sluit het apparaat NIET aan op een USB-poort op een toetsenbord of een USB-hub zonder voeding.
- Sluit het apparaat rechtstreeks aan op uw Macintosh.

Sluit de USB-kabel aan op de USB-poort,

gemarkeerd met een  $\leftrightarrow$ -symbool op de achterkant

van uw apparaat. Sluit het andere uiteinde van de kabel aan op een USB-poort van de computer.

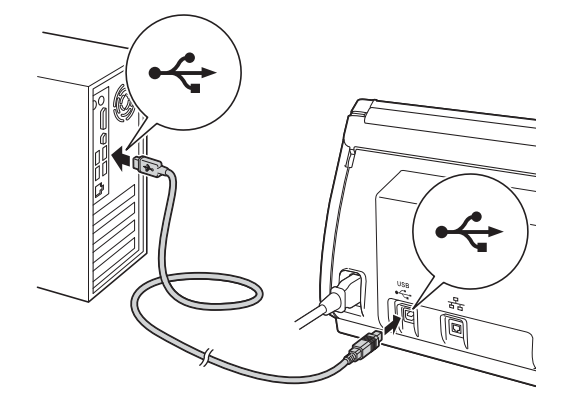

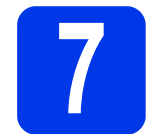

## **7 MFL-Pro Suite installeren**

**a** Download het volledige pakket met stuurprogramma's en software van het Brother Solutions Center [\(solutions.brother.com/mac](http://solutions.brother.com/mac)).

**b** Dubbelklik op het pictogram Start Here OSX voor de installatie. Als het venster met de modelnaam wordt weergegeven, kiest u uw apparaat.

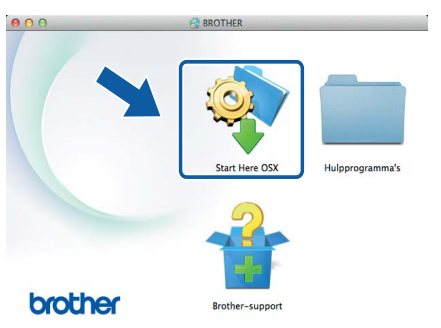

- **C** Selecteer **Lokale verbinding (USB)** en klik op **Volgende**. Volg de aanwijzingen op het scherm.
- d Na de installatie zoekt de software van Brother naar het Brother-apparaat. Dit kan enige tijd in beslag nemen.
- e Selecteer uw apparaat in de lijst en klik op **Volgende**.

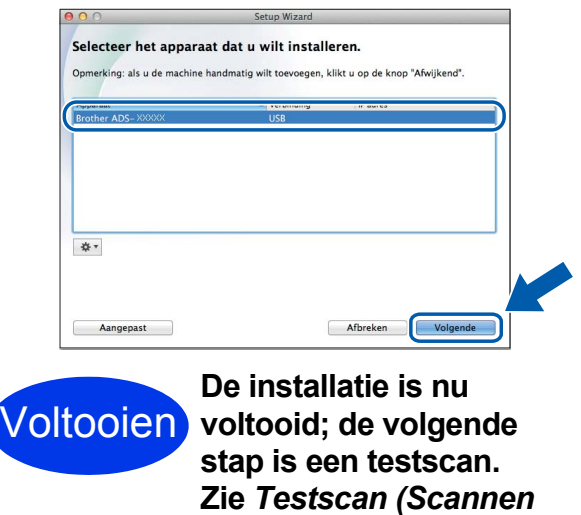

*naar pc)* **op [pagina 20.](#page-19-1)**

**Optionele applicaties installeren:**

**Ga naar**

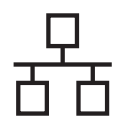

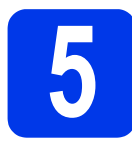

### **5 De netwerkkabel aansluiten**

<span id="page-6-0"></span>**a** Zorg ervoor dat de computer en het apparaat zijn INGESCHAKELD.

### **OPMERKING**

Sluit alle geopende programma's.

**b** De Ethernet-poort wordt aangeduid met het symbool **FR** en bevindt zich op de achterkant van het apparaat. Verwijder het dopje en steek de netwerkkabel in de Ethernet-poort.

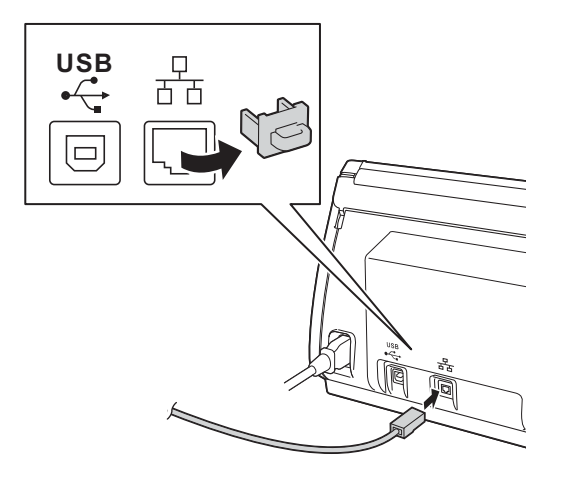

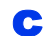

**C** Sluit de kabel aan op het netwerk.

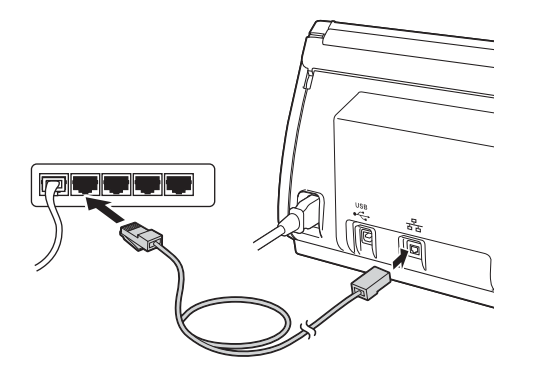

### **Gebruikers van een mobiel apparaat:**

### **OPMERKING**

- Download en installeer Brother iPrint&Scan (Android™/iOS/Windows® Phone) van de downloadsite voor de toepassing van uw mobiele apparaat.
- Ga naar het Brother Solutions Center op [http://support.brother.com,](http://support.brother.com) klik op Handleidingen op de pagina van uw model om de gebruikershandleiding te downloaden voor de toepassing die u gebruikt (Brother iPrint&Scan).

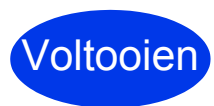

### **De installatie is nu voltooid; de volgende stap is een testscan.**

### **Gebruikers van Windows®:**

### **OPMERKING**

- Windows<sup>®</sup> XP Home/XP Professional/ Windows Vista<sup>®</sup>/Windows<sup>®</sup> 7/Windows<sup>®</sup> 8
- De schermen kunnen afwijken naar gelang uw besturingssysteem.
- Op de dvd-rom staat Nuance™ PaperPort™12SE. Deze software ondersteunt Windows® XP Home (SP3 of hoger), XP Professional (SP3 of hoger), Windows Vista $^{\circledR}$  (SP2 of hoger), Windows $^{\circledR}$  7 en Windows® 8. Installeer het nieuwste Windows<sup>®</sup> Service Pack voordat u MFL-Pro Suite installeert.

### **Ga naar**

**Pagina [8](#page-7-0)**

### **Macintosh-gebruikers:**

### **OPMERKING**

OS X v10.6.x-gebruikers: voer een upgrade uit naar OS X v10.7.5-10.9.x.

### **Ga naar**

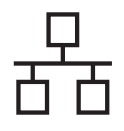

<span id="page-7-0"></span>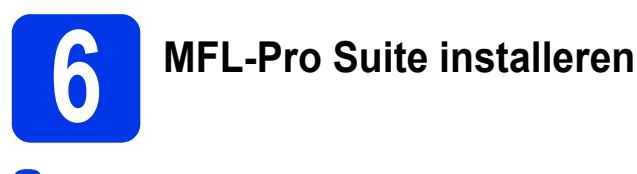

**a** Plaats de meegeleverde dvd-rom in het dvd-romstation. Als het venster met de modelnaam wordt weergegeven, kiest u uw apparaat. Als het scherm met de taal wordt weergegeven, kiest u de gewenste taal.

### **OPMERKING**

• Ga naar **Computer (Deze computer)** als het venster van Brother niet automatisch wordt weergegeven.

(Windows® 8: klik op de Taakbalk op het pictogram (**Verkenner**) en ga naar **Computer**.

- Dubbelklik op het dvd-rompictogram en vervolgens op **start.exe**.
- **b** Het hoofdmenu van de dvd-rom wordt automatisch weergegeven. Klik op **MFL-Pro Suite installeren** en klik op **Ja** als u akkoord gaat met de voorwaarden van de licentieovereenkomst. Volg de aanwijzingen op het scherm.

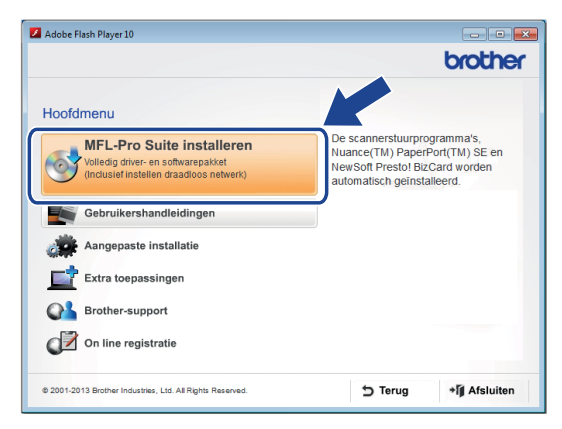

### **OPMERKING**

Als het scherm **Gebruikersaccounts beheren** wordt weergegeven in Windows Vista<sup>®</sup>, Windows® 7 en Windows® 8 klikt u op **Toestaan** of **Ja**.

c Kies **Netwerkverbinding via kabel (Ethernet)** en klik vervolgens op **Volgende**.

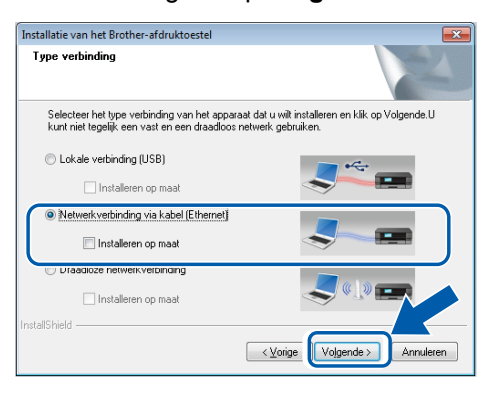

**d** Selecteer als dit scherm wordt weergegeven, **Wijzig de poortinstellingen van de firewall om netwerkverbinding mogelijk te maken en ga door met de installatie. (Aanbevolen)** en klik op **Volgende**.

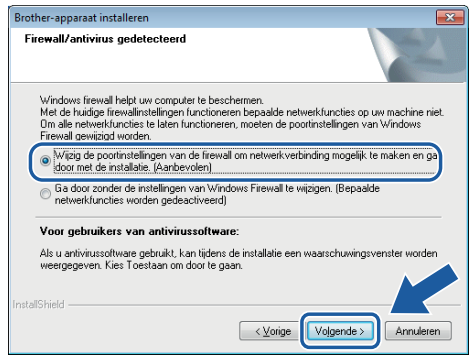

e De installatie van de Brother-stuurprogramma's start automatisch. De installatieschermen worden na elkaar weergegeven.

### **BELANGRIJK**

Sluit GEEN vensters tijdens de installatie. Het kan enkele seconden duren voordat alle vensters worden weergegeven.

f Wanneer het venster **Onlineregistratie** verschijnt, selecteert u de gewenste optie en volgt u de aanwijzingen op het scherm.

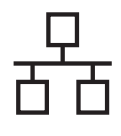

## **7 Voltooien en opnieuw opstarten**

**a** Klik op **Voltooien** om de computer opnieuw op te starten.

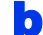

- **b** De volgende schermen worden weergegeven.
	- Als het scherm **Instelling software-updates** verschijnt, kiest u de gewenste instelling voor software-updates en klikt u op **OK**.
	- Als het Brother-onderzoeks- en ondersteuningsprogramma start, volgt u de aanwijzingen op het scherm.

### **OPMERKING**

U hebt internettoegang nodig voor de update van de software en het Brother-onderzoeks- en ondersteuningsprogramma.

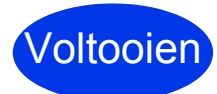

**De installatie is nu voltooid; de volgende stap is een testscan. Zie** *Testscan (Scannen naar pc)* **op [pagina 20.](#page-19-1)**

### **Optionele applicaties installeren:**

**Ga naar**

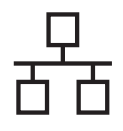

# <span id="page-9-0"></span>**6 MFL-Pro Suite installeren**

- **a** Download het volledige pakket met stuurprogramma's en software van het Brother Solutions Center ([solutions.brother.com/mac](http://solutions.brother.com/mac)).
- b Dubbelklik op het pictogram **Start Here OSX** voor de installatie. Als het venster met de modelnaam wordt weergegeven, kiest u uw apparaat.

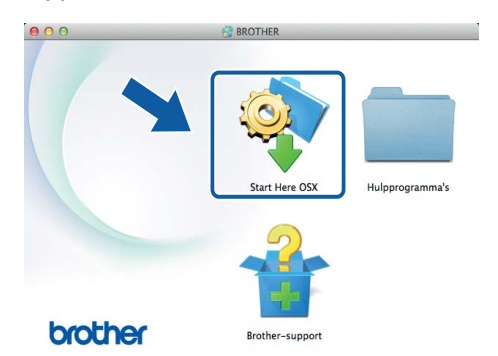

- c Kies **Netwerkverbinding via kabel (Ethernet)** en klik vervolgens op **Volgende**. Volg de aanwijzingen op het scherm.
- d Na de installatie zoekt de software van Brother naar het Brother-apparaat. Dit kan enige tijd in beslag nemen.
- e Selecteer uw apparaat in de lijst en klik vervolgens op **Volgende**.

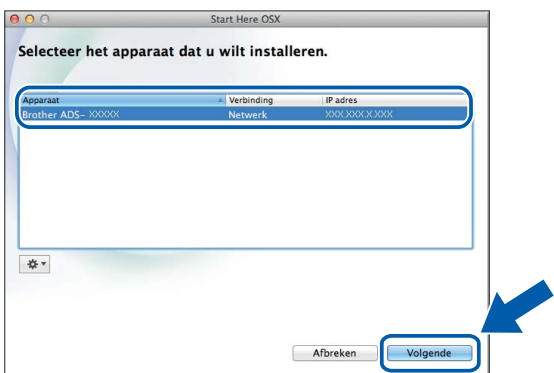

### **OPMERKING**

- Controleer uw netwerkinstellingen als uw apparaat niet in het netwerk wordt gevonden.
- U kunt het MAC-adres (Ethernet-adres) en IP-adres van uw apparaat achterhalen op het bedieningspaneel van het apparaat.
- Als dit scherm wordt weergegeven, voert u een naam van maximaal 15 tekens in voor uw Macintosh en klikt u op **Volgende**.

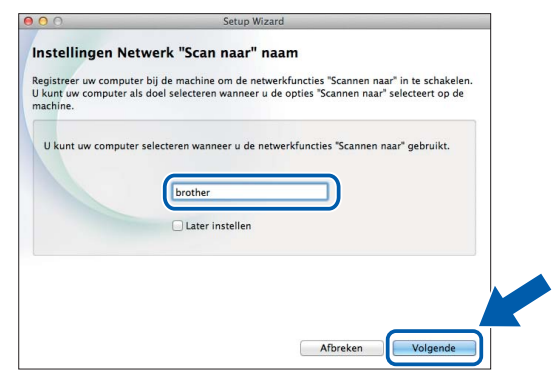

De naam die u hier invoert, wordt weergegeven op het LCD-scherm van het apparaat wanneer u een scanoptie kiest. (Zie *Scannen via het bedieningspaneel van het apparaat* in de *Gebruikershandleiding voor meer informatie*.)

Voltooien

**De installatie is nu voltooid; de volgende stap is een testscan. Zie** *Testscan (Scannen naar pc)* **op [pagina 20](#page-19-1).**

### **Optionele applicaties installeren:**

**Ga naar**

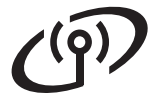

### <span id="page-10-0"></span>**Gebruikers van een draadloze netwerkinterface**

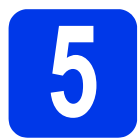

### **5 Uw draadloze configuratiemethode kiezen**

De volgende instructies beschrijven twee manieren waarop u uw Brother-apparaat in een draadloos netwerk kunt configureren. Selecteer methode **[b](#page-10-2)** als u alleen wilt scannen met uw mobiele apparaten. Selecteer anders methode **[a](#page-10-1)**.

<span id="page-10-1"></span>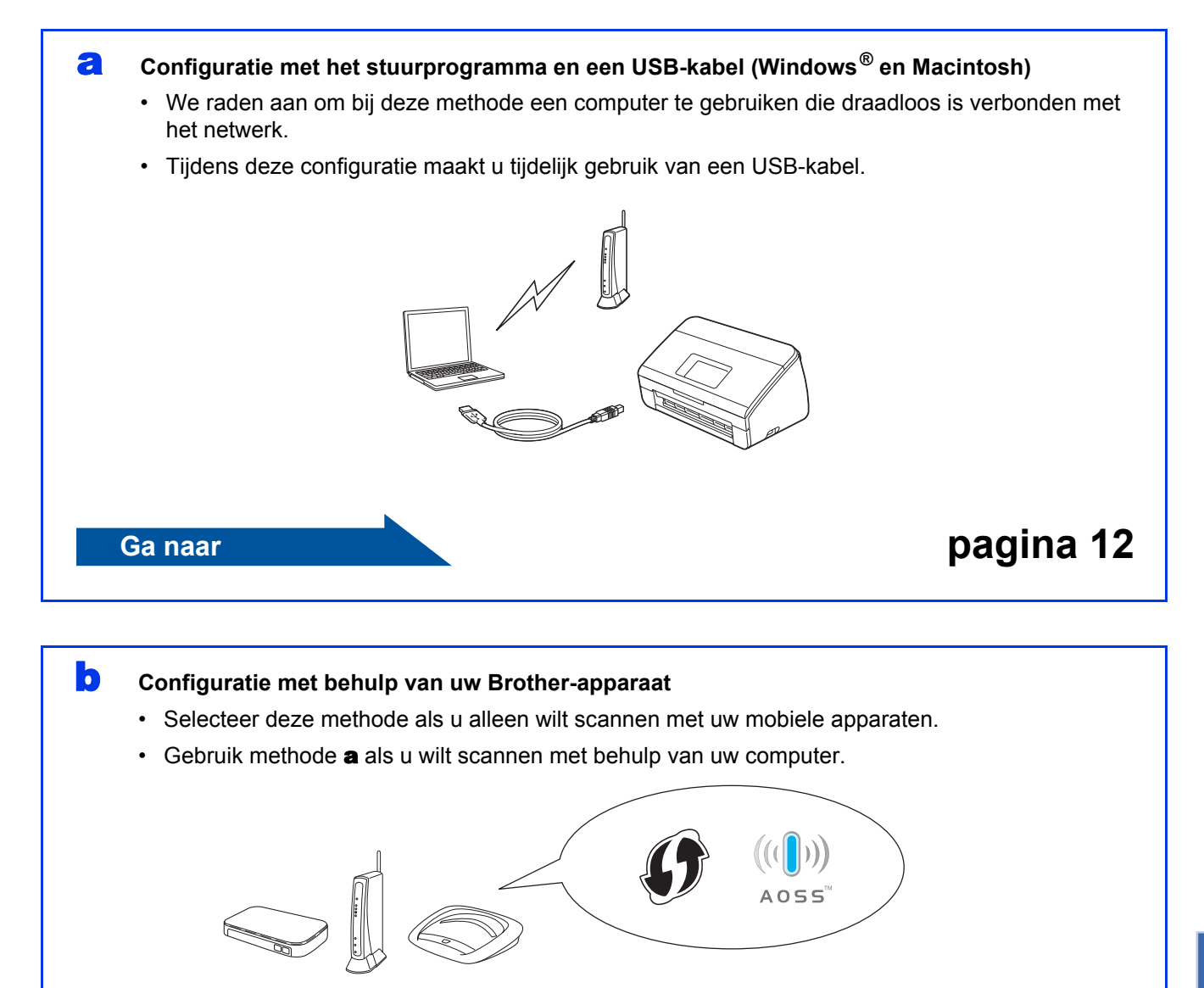

<span id="page-10-2"></span>**Ga naar [pagina 15](#page-14-0)** 

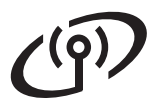

<span id="page-11-0"></span>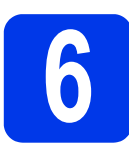

### **6 Configuratie met behulp van de dvd-rom en een USB-kabel**

**(Windows® en Macintosh)**

### **Macintosh-gebruikers:**

**Download het volledige pakket met stuurprogramma's en software voor een Macintosh-installatie van het Brother Solutions Center ([solutions.brother.com/mac](http://solutions.brother.com/mac)). Dubbelklik als het downloaden naar de Macintosh is voltooid op "Start Here OSX". Selecteer "Draadloos" voor installatie en volg op uw computerscherm de instructies voor "Installatie draadloos apparaat". Ga naar stap** [g](#page-13-0) **op [pagina 14](#page-13-0) als de installatie is voltooid.**

Gebruikers van Windows®:

**a** Plaats de dvd-rom in het dvd-romstation. Als het venster met de modelnaam wordt weergegeven, kiest u uw apparaat. Als het scherm met de taal wordt weergegeven, kiest u de gewenste taal.

### **OPMERKING**

• Ga naar **Computer** (**Deze computer**) als het venster van Brother niet automatisch wordt weergegeven.

(Windows® 8: Klik op het pictogram (**Verkenner**) op de Taakbalk en ga naar **Computer**.)

• Dubbelklik op het dvd-rompictogram en vervolgens op **start.exe**.

b Klik op **MFL-Pro Suite installeren** en vervolgens op **Ja** als u akkoord gaat met de voorwaarden van de licentieovereenkomst.

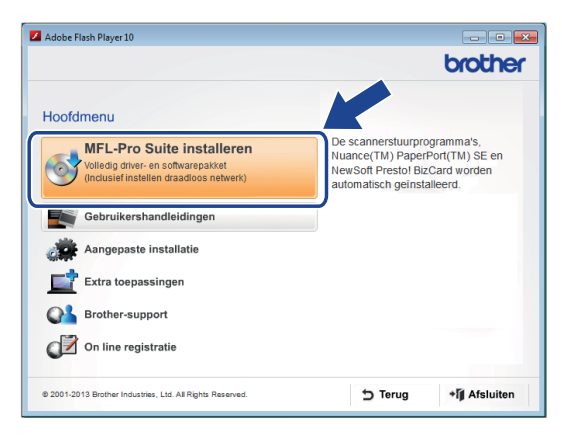

### **OPMERKING**

- Als het scherm **Gebruikersaccounts beheren** wordt weergegeven in Windows Vista<sup>®</sup>. Windows® 7 en Windows® 8 klikt u op **Toestaan** of **Ja**.
- Klik op **Ja** als u akkoord gaat met de voorwaarden van de licentieovereenkomst.
- **C** Selecteer **Draadloze** netwerkverbinding en klik op **Volgende**.
- d Als het scherm **Firewall/antivirus gedetecteerd** wordt weergegeven, selecteert u **Wijzig de poortinstellingen van de firewall om netwerkverbinding mogelijk te maken en ga door met de installatie. (Aanbevolen)** en klikt u op **Volgende**.

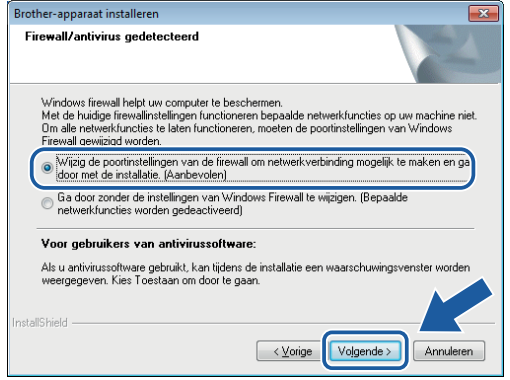

- e Volg de aanwijzingen op het scherm om het Brother-apparaat te installeren.
	- Uw apparaat probeert nu een verbinding met uw draadloze netwerk tot stand te brengen. Dit kan enkele minuten duren.

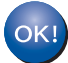

**De draadloze installatie is nu voltooid.** 

**Het Wi-Fi-lampje op het bedieningspaneel gaat branden, ten teken dat de netwerkinterface van het apparaat is ingesteld op WLAN.**

### **MFL-Pro Suite installeren**

### **Gebruikers van Windows®:**

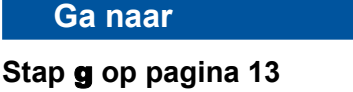

**Macintosh-gebruikers:**

**Ga naar**

**Stap** [g](#page-13-0) **op [pagina 14](#page-13-0)**

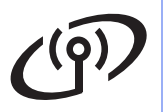

# **Draadloos netwerk (alleen ADS-2600We) Windows**<sup><sup>®</sup></sup>

<span id="page-12-0"></span>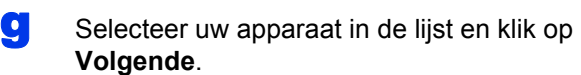

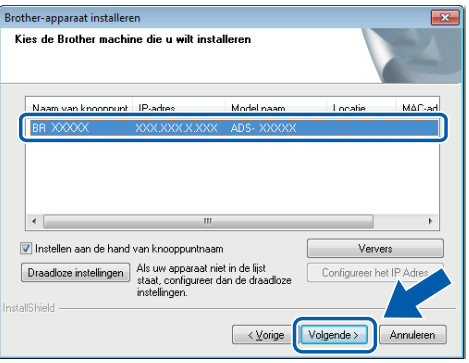

### **OPMERKING**

- Als uw apparaat niet in het netwerk wordt gevonden, volgt u de aanwijzingen op het scherm om uw instellingen te controleren.
- Als u gebruikmaakt van WEP en Verbonden wordt op het LCD-scherm weergegeven terwijl het apparaat niet wordt gevonden in het netwerk, controleert u of u de WEP-sleutel correct hebt ingevoerd. De WEP-sleutel is hoofdlettergevoelig.

**h** De installatie van de Brother-stuurprogramma's start automatisch. De installatieschermen worden na elkaar weergegeven.

### **OPMERKING**

- Sluit GEEN vensters tijdens de installatie. Het kan enkele seconden duren voordat alle vensters worden weergegeven.
- Als het scherm **Windows-beveiliging** wordt weergegeven, schakelt u het selectievakje in en klikt u op **Installeren** om de installatie correct te voltooien.
- i Wanneer het venster **Onlineregistratie** wordt weergegeven, selecteert u de gewenste optie en volgt u de aanwijzingen op het scherm.

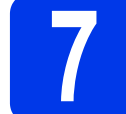

### **7 Voltooien en opnieuw opstarten**

**a** Klik op **Voltooien** om de computer opnieuw op te starten.

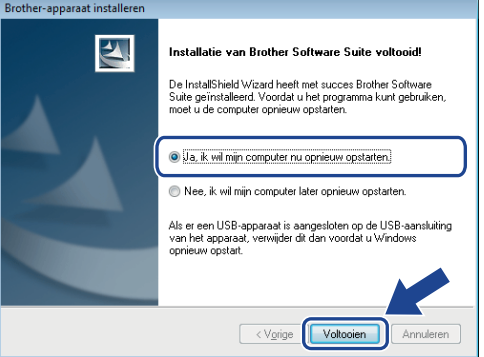

### **OPMERKING**

Als tijdens het installeren van de software een foutmelding wordt weergegeven, voert u

**Installatie Diagnose** uit, dubbelklikt u op (**Brother Utilities**) op het Bureaublad, klikt u op de vervolgkeuzelijst en selecteert u de naam van uw model (als uw model nog niet geselecteerd is). Klik op **Hulpmiddelen** op de navigatiebalk links.

**b** De volgende schermen worden weergegeven:

- Als het scherm **Instelling software-updates** wordt weergegeven, kiest u de gewenste instelling voor software-updates en klikt u op **OK**.
- Als het Brother-onderzoeks- en ondersteuningsprogramma start, volgt u de aanwijzingen op het scherm.

### **OPMERKING**

- U hebt internettoegang nodig voor de update van de software en het Brother-onderzoeks- en ondersteuningsprogramma.
- Als u MFL-Pro Suite installeert, wordt Brother Help automatisch ook geïnstalleerd. Start

Brother Help  $\int$  Brother Help door te klikken op

 $\int$  in het systeemvak. Klik op  $\int$  Brother Help om naar het Brother Solutions Center te gaan.

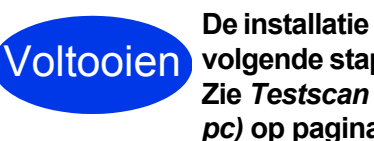

**De installatie is nu voltooid; de volgende stap is een testscan. Zie** *Testscan (Scannen naar pc)* **op [pagina 20.](#page-19-1)**

### **Optionele applicaties installeren:**

**Ga naar**

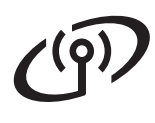

## **Draadloos netwerk (alleen ADS-2600We) Macintosh**

<span id="page-13-0"></span>Selecteer uw apparaat in de lijst en klik op

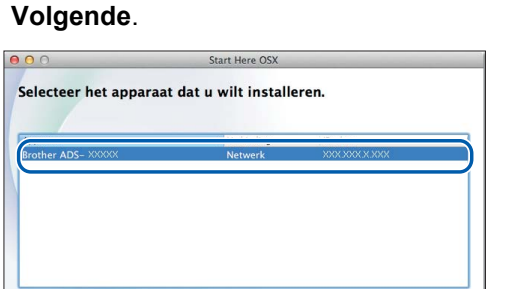

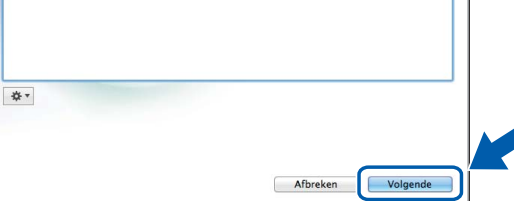

### **OPMERKING**

Het scherm **Setup Wizard voor draadloze apparaten** wordt weergegeven als de draadloze instellingen niet werken. Voer de aanwijzingen op het scherm uit om de draadloze configuratie te voltooien.

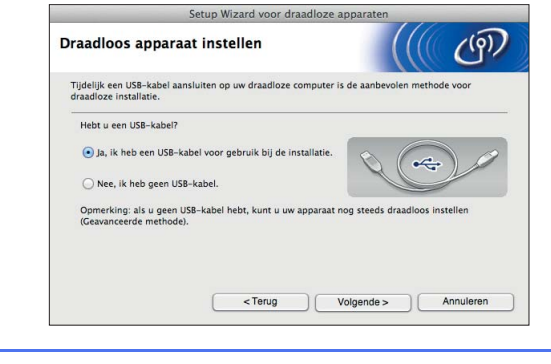

**h De installatie van de Brother-stuurprogramma's** start automatisch. Wacht tot de software geïnstalleerd is.

### **OPMERKING**

• U kunt het MAC-adres (Ethernet-adres) en het IP-adres van het apparaat weergeven op het LCD-scherm van het apparaat. Druk, om het MAC-adres te zoeken, op

```
(Gebruikersinst) > Netwerk >
```
WLAN > MAC-adres.

Druk, om het IP-adres te zoeken, op

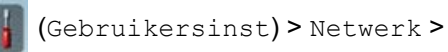

WLAN > TCP/IP > IP Address.

• Als het scherm **Instellingen Netwerk "Scan naar" naam** wordt weergegeven, voert u een naam van maximaal 15 tekens in voor uw Macintosh en klikt u op **Volgende**.

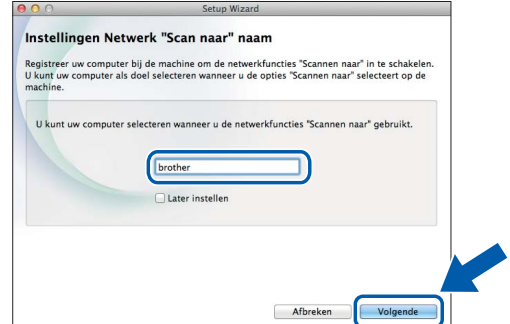

De naam die u hier invoert, wordt weergegeven op het LCD-scherm van het apparaat wanneer u een scanoptie kiest. Zie *Scannen via het bedieningspaneel van het apparaat* in de *Gebruikershandleiding* voor meer informatie.

Voltooien **voltooid; de volgende stap De installatie is nu is een testscan. Zie** *Testscan (Scannen naar pc)* **op [pagina 20](#page-19-1).**

**Optionele applicaties installeren:**

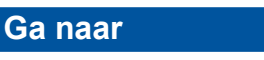

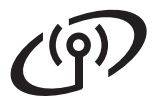

<span id="page-14-4"></span><span id="page-14-0"></span>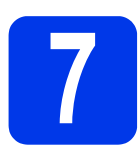

### **7 Configuratie met behulp van uw Brother-apparaat**

- **a** Plaats het Brother-apparaat in het bereik van het draadloze toegangspunt/de router. Het bereik kan afhankelijk van de omgeving verschillen. Raadpleeg de instructies bij uw draadloze toegangspunt/router.
- **b** Ga naar **[d](#page-14-1)** als uw draadloze toegangspunt/router het onderstaande WPSof AOSS<sup>™</sup>-symbool heeft. Ga naar [c](#page-14-2) als dat niet het geval is.

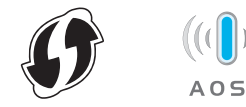

<span id="page-14-2"></span>**C** Druk op het LCD-scherm van het apparaat op

(Gebruikersinst) > Netwerk >

WLAN > Inst. Wizard. Volg de instructies op het LCD-scherm. Ga dan verder bij [g](#page-14-3).

<span id="page-14-1"></span>d Druk op het LCD-scherm van het apparaat op

(Gebruikersinst) > Netwerk >

WLAN > WPS/AOSS.

### **OPMERKING**

- U dient WPS/AOSS op het LCD-scherm van het apparaat vrij snel te starten nadat u op de WPS- of AOSS™-knop op het draadloze toegangspunt/de router hebt gedrukt, om te voorkomen dat de verbinding mislukt.
- Als WPS wordt ondersteund door uw draadloze toegangspunt/router en u wilt uw apparaat configureren met behulp van de pincode, zie dan *Configuratie via de PINmethode van WPS (Wi-Fi Protected Setup)* in de *Netwerkhandleiding*.
- e Als u op het LCD-scherm wordt gevraagd WPS of AOSS™ te starten, drukt u op WPS- of AOSS™-knop op het draadloze toegangspunt/de router (raadpleeg de instructies bij uw draadloze toegangspunt/router voor meer informatie).

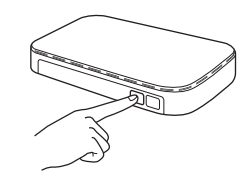

Druk op OK op het LCD-scherm van het Brother-apparaat.

- f De functie detecteert automatisch welke modus (WPS of AOSS™) uw draadloze toegangspunt/router gebruikt en probeert een verbinding met uw draadloze netwerk tot stand te brengen.
- <span id="page-14-3"></span>**g** Als de verbinding met het draadloze apparaat tot stand is gebracht, wordt op het LCD-scherm de melding Verbonden weergegeven tot u op OK drukt.

Als de verbinding is mislukt, wordt een foutcode weergegeven op het LCD-scherm. Noteer deze foutcode, zie *[Problemen oplossen](#page-15-0)*  [op pagina 16](#page-15-0) en los de fout op.

OK!

**De draadloze installatie is nu voltooid. Het Wi-Fi-lampje op het bedieningspaneel gaat branden, ten teken dat de netwerkinterface van het apparaat is ingesteld op WLAN.**

### **OPMERKING**

- Sluit uw mobiele apparaat aan op een draadloos toegangspunt/router via een Wi-Fi-verbinding.
- Download en installeer Brother iPrint&Scan (Android™/iOS/Windows® Phone) van de downloadsite voor de toepassing van uw mobiele apparaat.
- Ga naar het Brother Solutions Center op [http://support.brother.com,](http://support.brother.com) klik op Handleidingen op de pagina van uw model om de gebruikershandleiding te downloaden voor de toepassing die u gebruikt (Brother iPrint&Scan).

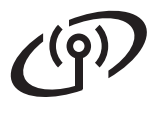

### <span id="page-15-0"></span>**Problemen oplossen**

**Houd de SSID (netwerknaam) en netwerksleutel bij de hand als u contact wilt opnemen met de klantenservice van Brother voor assistentie tijdens de installatie. We kunnen u niet helpen bij het zoeken naar die informatie.**

### <span id="page-15-1"></span>**Waar vind ik de beveiligingsgegevens van mijn draadloze netwerk (SSID\* en netwerksleutel\*\*)?**

- 1) Zoek in de bij uw draadloze toegangspunt/router meegeleverde documentatie.
- 2) De SSID die standaard wordt gebruikt, kan de naam van de fabrikant of van het model zijn.
- 3) Als u niet beschikt over de beveiligingsgegevens, neemt u contact op met de fabrikant van de router, uw systeembeheerder of uw internetprovider.
- \* Als uw WLAN-toegangspunt/-router de SSID niet uitzendt, wordt de SSID niet automatisch gedetecteerd. U dient dan de SSID handmatig in te voeren. Zie *Het apparaat configureren wanneer de SSID niet wordt doorgegeven* in de *Netwerkhandleiding*.
- \*\* De netwerksleutel kan ook wachtwoord, beveiligingssleutel of coderingssleutel worden genoemd.

### **Foutcodes**

Zoek de code op in de volgende tabellen en probeer de fout met de aanbevolen oplossing te verhelpen als een foutmelding op het LCD-scherm wordt weergegeven.

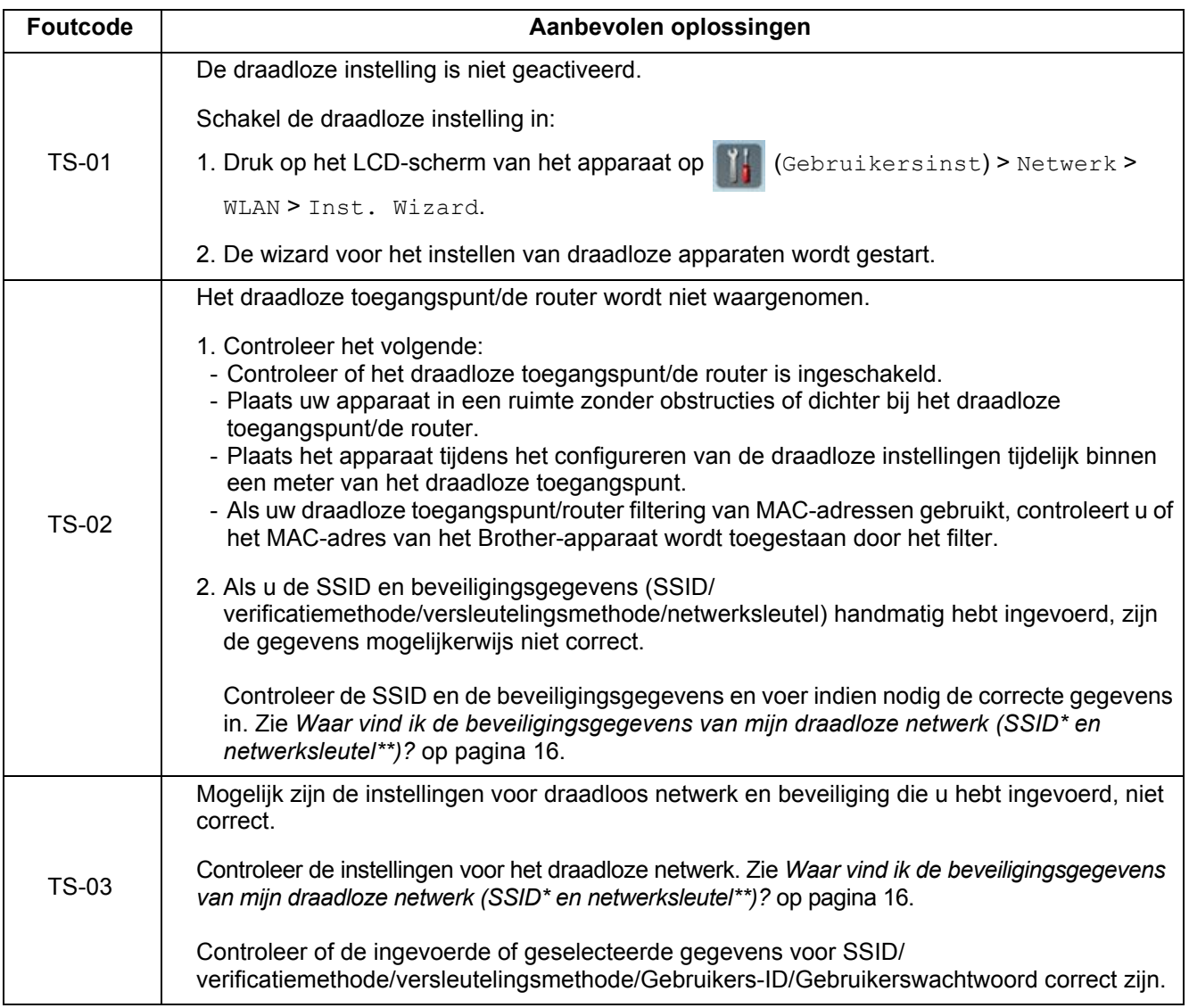

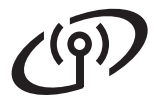

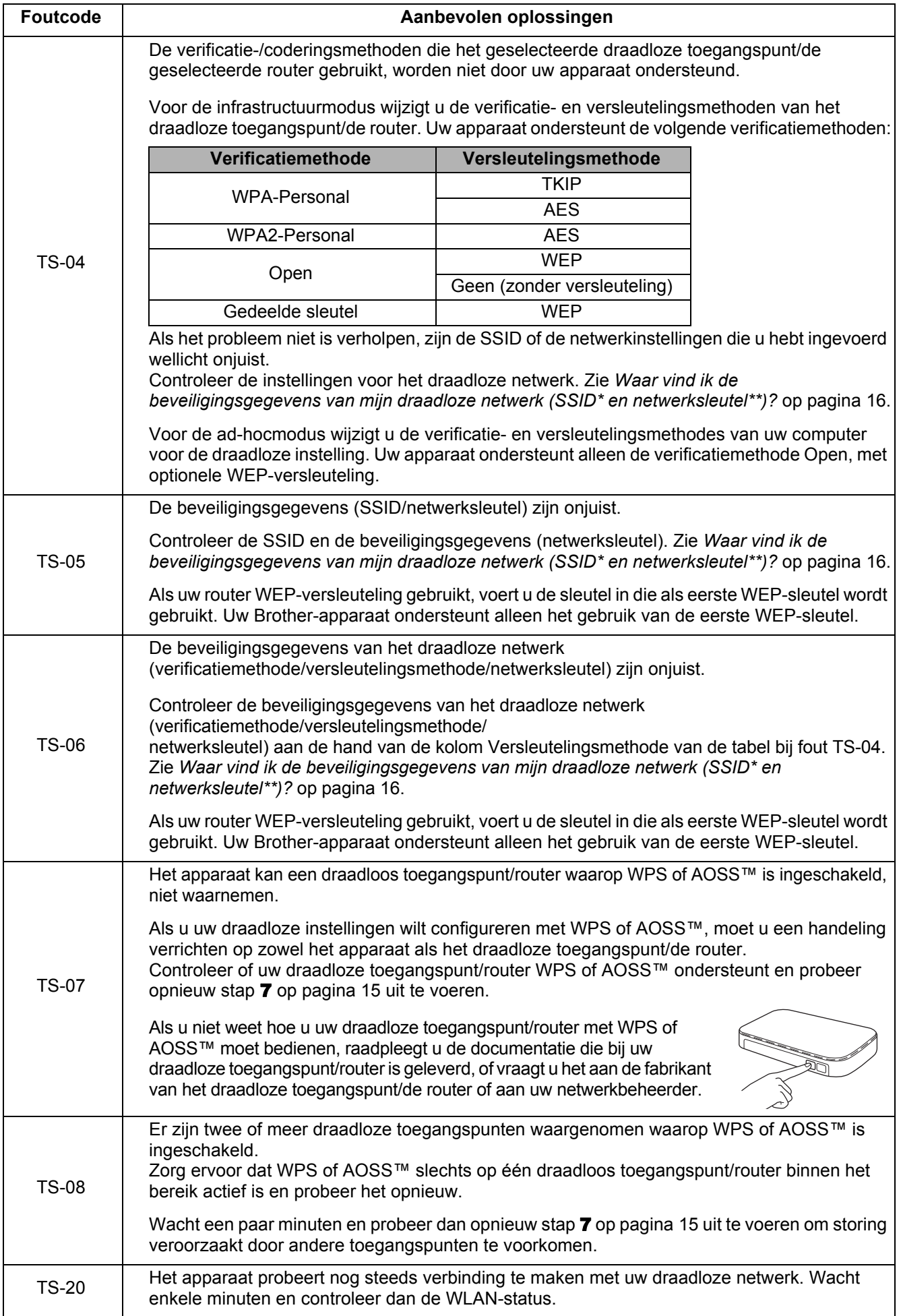

## **Optionele applicaties installeren**

## <span id="page-17-0"></span>**1 Optionele applicaties (Windows®-gebruikers) installeren**

### **NewSoft Presto! BizCard 6**

Met Presto! BizCard kunt u de gegevens van gescande visitekaartjes, zoals namen, bedrijfsnamen, mailingadressen, telefoon- en faxnummers en e-mailadressen, op uw computer beheren. Het enige wat u hoeft te doen, is uw visitekaartjes scannen of importeren en Presto! BizCard slaat vervolgens automatisch de gegevens en een afbeelding van de kaartjes op. U kunt gebruikmaken van verschillende weergavemodi om gegevens te zoeken, bewerken, sorteren en aan te maken.

### **Nuance PDF Converter Professional 8**

Nuance PDF Converter Professional 8 beschikt over verschillende functies voor de verwerking van PDF-bestanden. U kunt PDF-bestanden hiermee ontgrendelen en openen om deze te bekijken, te bewerken, van opmerkingen te voorzien en opnieuw samen te stellen.

**Voer tijdens het installeren van Nuance PDF Converter Professional 8 het serienummer van Nuance in dat wordt vermeld op de hoes van de dvd-rom met MFL-Pro Suite.**

a Plaats de dvd-rom opnieuw of dubbelklik op het programma **start.exe**. Als het venster met de modelnaam wordt weergegeven, kiest u uw apparaat. Als het scherm met de taal wordt weergegeven, kiest u de gewenste taal.

**b** Het **Hoofdmenu** van de dvd-rom wordt weergegeven. Klik op **Extra toepassingen**.

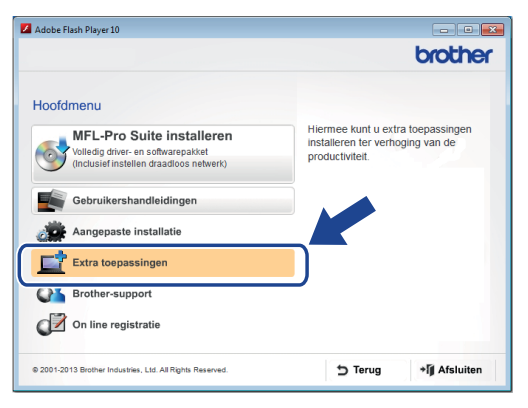

c Klik op de knop van de toepassing die u wilt installeren. (De beschikbare toepassingen zijn afhankelijk van uw land.)

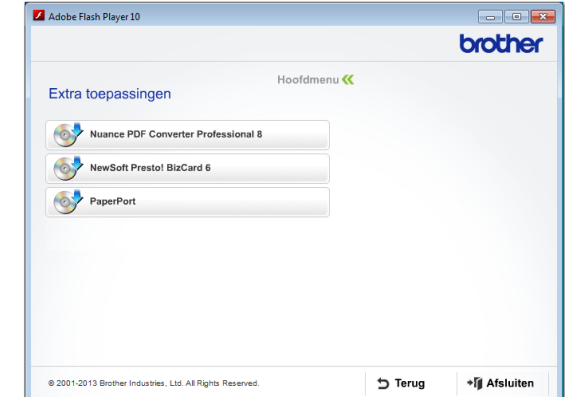

d Klik op **Terug** om terug te keren naar het scherm **Extra toepassingen** en andere toepassingen te installeren, als de installatie is voltooid.

Klik op **Afsluiten** als u klaar bent.

### **OPMERKING**

- Als u NewSoft Presto! BizCard 6 wilt starten, voert u een van de volgende handelingen uit:
	- Windows<sup>®</sup> XP, Windows Vista<sup>®</sup> en

Windows® 7: klik op (**Start**) > **Alle Programma's** > **NewSoft** > **Presto! BizCard 6**.

Windows $^{\circledR}$  8: beweeg de muisaanwijzer naar de rechter benedenhoek van het Bureaublad. Wanneer de menubalk wordt

weergegeven, klikt u op (**Start**) en

vervolgens op (**Presto! BizCard 6**).

- Voer een van de volgende handelingen uit om Nuance PDF Converter Professional 8 te starten:
	- Windows<sup>®</sup> XP, Windows Vista<sup>®</sup> en

Windows® 7: klik op (**Start**) > **Alle Programma's** > **Nuance PDF Converter Professional 8** > **PDF Converter Professional**.

Windows $^{\circledR}$  8: beweeg de muisaanwijzer naar de rechter benedenhoek van het Bureaublad. Wanneer de menubalk wordt weergegeven, klikt u op **Start** en vervolgens

op (**PDF Converter Professional**).

Voltooien **De installatie is nu voltooid.**

<span id="page-18-0"></span>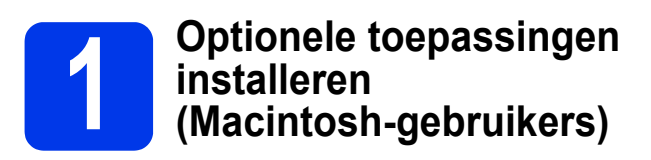

### **NewSoft Presto! BizCard 6**

Met Presto! BizCard kunt u de gegevens van gescande visitekaartjes, zoals namen, bedrijfsnamen, mailingadressen, telefoon- en faxnummers en e-mailadressen, op uw computer beheren. Het enige wat u hoeft te doen, is uw visitekaartjes scannen of importeren en Presto! BizCard slaat vervolgens automatisch de gegevens en een afbeelding van de kaartjes op. U kunt gebruikmaken van verschillende weergavemodi om gegevens te zoeken, bewerken, sorteren en aan te maken.

### **Presto! PageManager**

Presto! PageManager voegt functionaliteit voor optische tekenherkenning (Optical Character Recognition - OCR) toe aan Brother ControlCenter2. Met OCR kunt u een document scannen en de inhoud omzetten in tekst, zodat u de tekst kunt bewerken met de tekstverwerker van uw keuze. U kunt eenvoudig foto's en documenten scannen, delen en ordenen met Presto! PageManager.

### a Dubbelklik op het pictogram **Brother-support**. Het venster **Brother-support** wordt weergegeven.

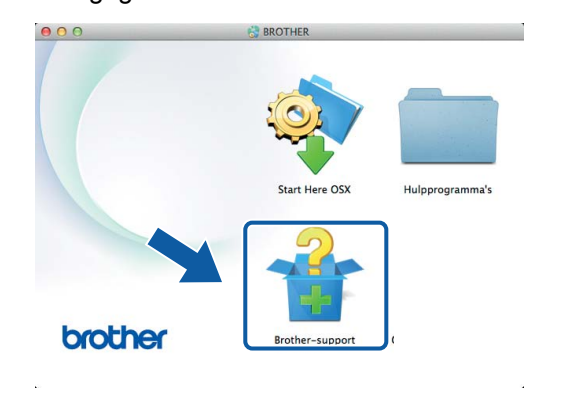

**b** Klik op de knop van de toepassing die u wilt installeren. (De beschikbare toepassingen zijn afhankelijk van uw land.)

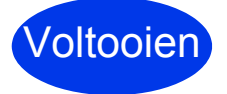

Voltooien **De installatie is nu voltooid.**

## **Testscan (Scannen naar pc)**

<span id="page-19-0"></span>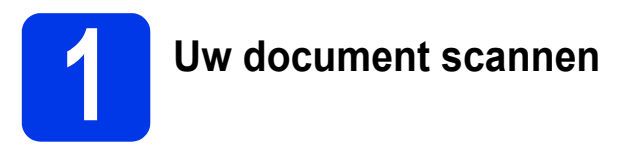

Er zijn diverse manieren om te scannen (zie de *Gebruikershandleiding*). Met de volgende functie Scannen naar bestand kunt u documenten scannen en als pdf-bestand opslaan.

U kunt alleen documenten scannen en instellingen opgeven als het stuurprogramma is geïnstalleerd en het apparaat op uw computer is aangesloten volgens de instructies in deze handleiding.

- **a** Controleer of het apparaat op uw computer is aangesloten.
- **b** Laad uw document.

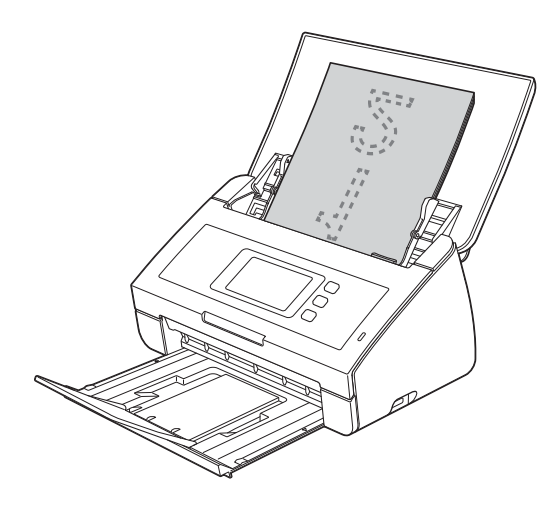

### **OPMERKING**

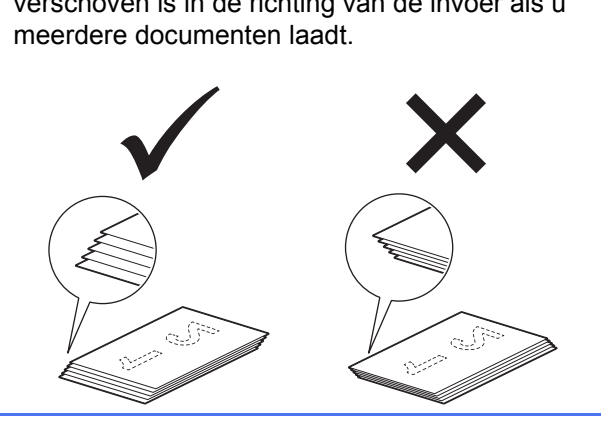

<span id="page-19-2"></span>**C** Druk op de toets (**Scannen naar pc**).

Het document wordt ingevoerd en gescand. Ga

Bundel de pagina's zo, dat de voorste rand licht verschoven is in de richting van de invoer als u

- ADS-2100e, ga naar  $\mathbf c$  $\mathbf c$ .
- ADS-2600We, ga naar  $d$ .

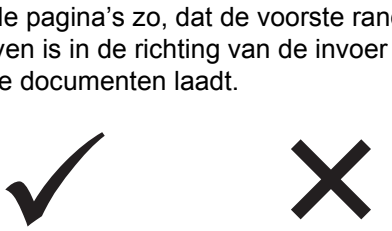

- <span id="page-19-3"></span><span id="page-19-1"></span>**d** Veeg naar links of rechts of druk op  $\triangleleft$  of  $\triangleright$  om Scan 1 weer te geven.
- e Druk op naar computer.
- $\mathbf f$  Veeg naar links of rechts om naar bestand te selecteren en druk vervolgens op OK.
- **g** Selecteer de doelcomputer waarop u het gescande document wilt opslaan.
- **h** Druk op Start. Het document wordt ingevoerd en gescand.
- <span id="page-19-4"></span> $\Box$  De gescande gegevens worden als pdf-bestand opgeslagen op de computer die op het apparaat is aangesloten.

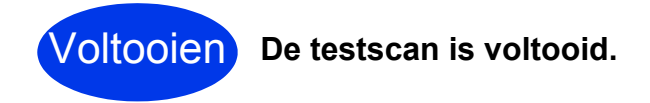

dan verder b[i](#page-19-4)j i.

### **Download de gebruikershandleidingen voor het Brother-apparaat van het Brother Solutions Center.**

### **<http://solutions.brother.com/manuals>**

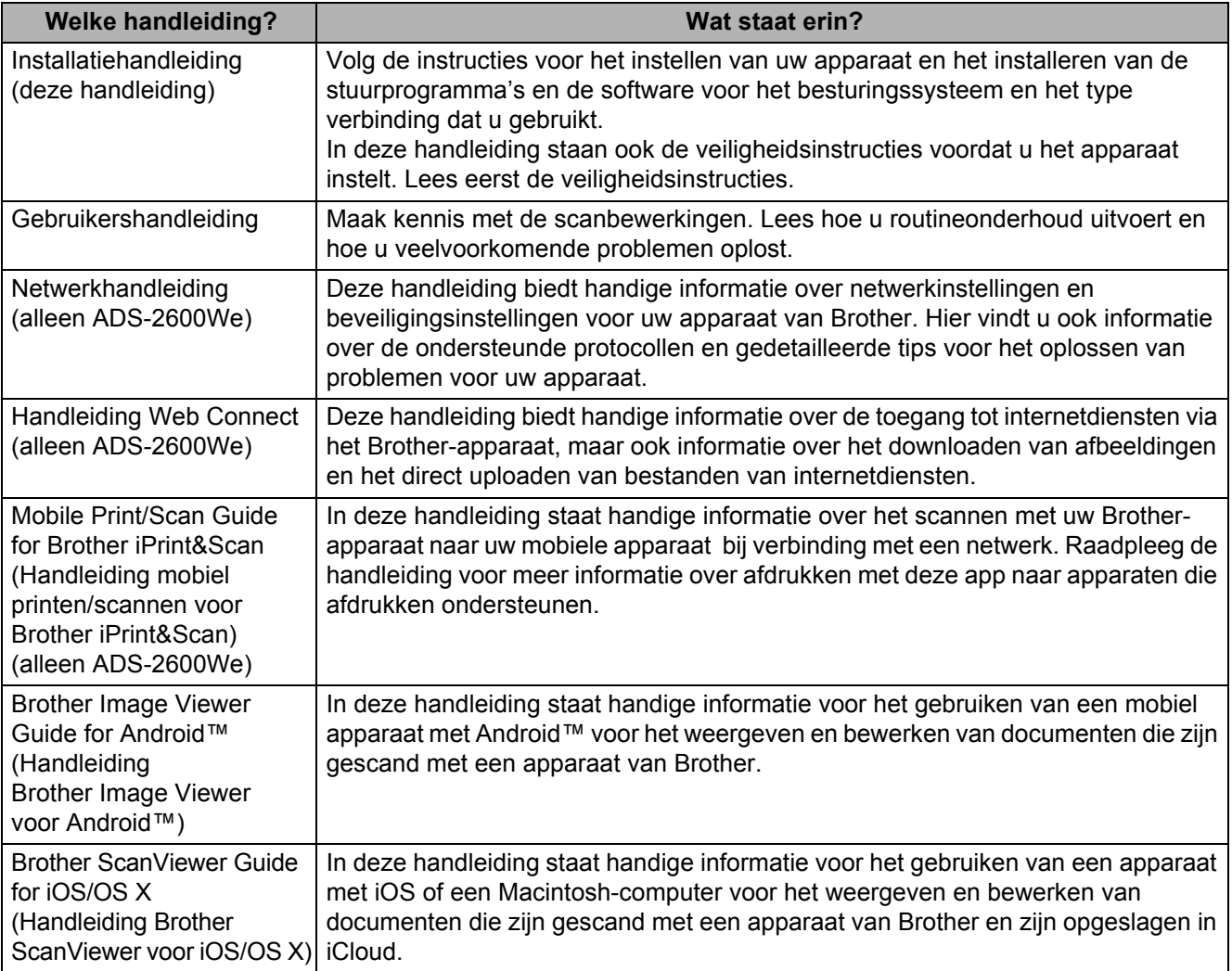

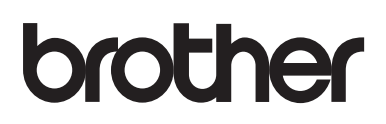

**Bezoek ons op het web <http://www.brother.com/>**

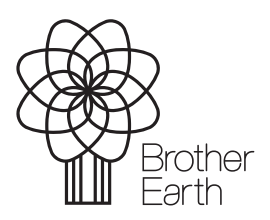

<www.brotherearth.com>